# Index

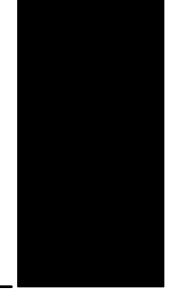

### A

A-B, See Allen-Bradley

Access of a Part, 3-2

Alarm Displays, 6-30 through 6-35

Allen–Bradley (A–B) PLCs Addressing, A–9 Connecting to, A–6 Data Files, A–9

Arc, 4-7

ASCII Text, 5–11 Displays for, 6–6

Attributes/Properties, 4–13

# В

Background, Color, 3–14
Backlight, 6–38
Band, 5–30
Bar Graphs, 5–24
Bitmaps, 3–22, 4–9
Brightness, 6–37, A–17

Browse List, 3-12, 4-21

Building, 4-25

# C

Cables, A–5 Programming, 2–2, A–15 RS–422 pig–tail, A–4

Chapters, 1-3

Circle, 4-8

Circle Control, 5-32

Clock Display Control, 5-15

Clock Parts, 6-27 through 6-29

Closed, 3-2

Color, 3–11, 3–14 ON/OFF, 3–14

Communication

with Allen–Bradley PLCs, A–6 with PLCDirect PLCs, A–2 with WinPLCs, A–11

Connecting, A-2

Control, 3–10 Definition, 5–2 Toolbar, 3–22, 3–23

Controls, 4–10 List of, 5–2

Copy, 4-12

Corner, 4-13

Custom Parts (see User Parts also), 3–5 to 3–11

Cut, 4-12

### D

Debugging

Reference Bar, 3–21 Status Bar, 3–21

Decimal Place, 5-8

Deleting, 4–13

Screens, 4-4

Dimensions and Installation, A-17

DirectTouch Panel

Brightness Setting, A-17

Cables, A-5, A-15

Concept and Description, 1-4

Connecting to a PLC, A-2

Dimensions and Installation, A-17

# Index-2

| Error Codes, B–22<br>Specifications, A–9                                 | Н                                                           |
|--------------------------------------------------------------------------|-------------------------------------------------------------|
| Display Backlight, 6–38 Brightness, 6–37, A–17 Tool, 4–20                | Help<br>Index, 4–27<br>Menu, 4–27                           |
| Dots, 1-5                                                                | Ī                                                           |
| Downloading, 2-10, 4-25                                                  | • • • • • • • • • • • • • • • • • • •                       |
| Downloading/Uploading, Errors, B-25                                      | Images, 3–22                                                |
| Drawing, Toolbar, 3–22, 3–23                                             | Installing, 1–6                                             |
| Drawing Objects, 3–23<br>Copying (Duplicating), 4–12                     | Interlock Controls, 6–39<br>ISO 7000, 3–15                  |
| E                                                                        | K                                                           |
| Editing Tools, 4–12                                                      | K-Basic, 3-10 to 3-11                                       |
| Ellipse, 4–8<br>Error Codes, B–2                                         | Key Pads, 2–14, 6–18<br>Cannot Arrange on screen, 2–15      |
| Compiling and Building, B–12<br>Panel Error Codes, B–22                  | Keyboards, 2–14, 6–19<br>Cannot Arrange on screen, 2–15     |
| Error Displays, 6–30 through 6–35                                        |                                                             |
| Exit ScreenCreator, 4–5                                                  | L                                                           |
| F                                                                        | Layout, 1–3                                                 |
| _                                                                        | LCD, Backlight, 6–38                                        |
| Fault Screen Parts, 6–30 through 6–35                                    | Library External files (Parts, Textures, and Bitmaps), 4–18 |
| Figure (Texture) Display, 5–17 Figures, 3–23 Duplicating (Copying), 4–12 | Maintenance (Delete, Rename, etc.), 4–19 Menu, 4–15         |
| Fill, 4–8                                                                | Library Parts, 3–4                                          |
| Fill Color, 3–23, 4–8                                                    | Adding to Library from Screen, 4–18 Creating New, 3–5, 3–7  |
| Fixed/Fixed 2, 5–8                                                       | New, 4–15                                                   |
| Float, 5–8                                                               | Open, 4–16                                                  |
| Free Control, 5–34                                                       | Library Textures<br>New, 4–15                               |
| Frozen, 3–2                                                              | Open, 4–16                                                  |
|                                                                          | Light Control, 5–42                                         |
| G                                                                        | Lights, 6–14<br>Changing ON/OFF Colors, 3–14                |
| Global Screen, 2-11, 2-16, 3-2, 6-30                                     | Line, 4–6                                                   |
| Graphics, 3–22                                                           | Continuous, 4–7 Selecting the Corner, 4–13                  |
| Grid Lines, 1–5, 4–20                                                    | Line Graphs, 5–27                                           |
| Grid Options, 4–20                                                       | List, Components, 3–12                                      |

| Local Screens, 2-11, 2-16, 3-2                                                                           | Editing, 3–12, 4–4 Editing Contents of, 4–13 Library, 3–3, 3–4 Placing on Screen, 2–7 Properties, 2–6 Reference, 6–2 Saving, 4–4 Screen, 3–3 Selecting, 2–5 User, 3–3 Viewing, 3–12 |
|----------------------------------------------------------------------------------------------------|----------------------------------------------------------------------------------------------------|
| Menus, 4–2 Meter, Scale, 4–9 Meter Control, 5–39 Meters, Creating New, 3–7, 3–9                          |                                                                                                    |
| Micrologix, A–6                                                                                          | Password Protection (by Screen Select), 6–22, 6–23                                                                                                    |
| Mirror, 4–13, 4–14<br>Modbus, A–10, A–11<br>Move to Back/Front, 4–13                                     | Paste, 4–12                                                                                                    |
|                                                                                                    | PID, 6–40                                                                                                    |
|                                                                                                    | Pie Charts, 5–32                                                                                                    |
|                                                                                                    | Pipe Control, 5–45                                                                                                    |
| N                                                                                                    | PLC                                                                                                    |
| Normal, 3–2                                                                                              | Clocks and Calendars, 6–27 through 6–29<br>Connecting to, A–2                                                                                                    |
| Numbers                                                                                                  | PLC Addresses, Edit Address, 4-26                                                                                                    |
| formatting and displaying, 5–8                                                                           | Plot Control, 5–21                                                                                                    |
| Numerical Displays, 4–11, 5–7<br>Input Displays (Double Word), 6–4                                       | Polygons, 3-23, 4-10                                                                                                    |
| Input Displays (Word), 6–2                                                                               | Printing                                                                                                    |
| Numerical Input, 2–12, 6–18                                                                              | Edited Part, 4–5<br>Project Files, 4–24<br>Screnn, 4–5                                                                                                    |
| 0                                                                                                    | Program, 3–11<br>Screen, 4–14                                                                                                    |
| ON/OFF Colors, 3–14                                                                                      | Project                                                                                                    |
| Operation Parameter, 3–10, 3–11                                                                          | Backup/Restore, 4–26                                                                                                    |
| Organization of this Manual, 1–3                                                                         | Closing, 4–24<br>Copying, 4–26<br>Creating New, 2–3, 4–23                                                                                                    |
| Р                                                                                                    | Definition, 3–2<br>Deleting, 4–27                                                                                                    |
| Parallelogram, 4–8                                                                                       | Downloading, 2–10<br>Menu, 4–22                                                                                                    |
| Part Background, 3–11 Controlling Access from another part, 6–36 Inside a Part, 3–10, 3–13 Program, 3–11 | Opening, 4–22 Opening, 4–23 Opening Multiple, 4–23 Properties, 4–23 Register, 3–15, 4–25 Tutorial, 2–2                                                                              |
| Toolbar, 3–22, 3–23                                                                                      | Pushbutton/Switch                                                                                                    |
| Parts Access, 3–2 Class List, 2–5 Closing an Edited Part, 4–4 Control, 6–36 Components of, 3–10, 3–13    | Adding the Part to a Screen, 2–5 Control Reference, 5–3 Creating a Control, 4–10 Settings, 2–6 Pushbuttons, Labeled (with Text), 3–5                                                |
| Creating New, 2–5, 4–11                                                                                  |                                                                                                    |

| Quick Start (Project Tutorial), 2–2 Quit ScreenCreator, 4–5              | Local, 2–11, 2–16, 3–2<br>Opening, 4–2<br>Preview, 4–3<br>Register, 3–15, 4–25<br>Save As, 4–4     |
|--------------------------------------------------------------------------|----------------------------------------------------------------------------------------------------|
| R                                                                        | Saving, 4–3 Saving/Naming, 2–7 Screen Select Parts, 2–8, 6–22, 6–23 Sizing, 2–5                    |
| Rectangle, 4–7                                                           | Zoom, 2–4                                                                                          |
| Redo, 4–12                                                               | Select All, 4–13                                                                                   |
| Reference Bar, 3–21                                                      | Selectable, 3–2                                                                                    |
| Refreshing the Screen, 4–13                                              | Selector Switch, 5–7, 6–16, 6–17                                                                   |
| Register, 3–15, 4–25                                                     | Serial Communications, A–2                                                                         |
| Registered Text, 3–16, 6–9                                               | Serial Communications, Error Codes, B-24                                                           |
| Registered Text Displays, 6–9                                            | Shaded, 3–2                                                                                        |
| Rotate, 4–13                                                             | SLC 500 PLCs, A-6                                                                                  |
| RS-232C, A-2                                                             | Slider Control, 5–36                                                                               |
| RS-422, A-2, A-4                                                         | Snap to Grid, 4–20                                                                                 |
| RTU (Modbus), A-10                                                       | Special Parts, 6–36                                                                                |
| Ruler, 4–20                                                              | Specifications, A–16                                                                               |
|                                                                          | Spline, 4–7                                                                                        |
| S                                                                        | Square, 4–7                                                                                        |
| _                                                                        | Standard Toolbar, 3–22                                                                             |
| Scale, 4–9, 5–10, C–3                                                    | Status Bar, 3–21                                                                                   |
| Create, Menu, 4–6                                                        | Switches (see also Pushbuttons), 6–15                                                              |
| Edit, Menu, 4–11                                                         | Synchronize, 2–6, 5–6                                                                              |
| Screen Colors, 4–5 Menu, 4–2 Objects, 3–2 Parts, 3–2, 3–3                | Tank in disease 5, 24                                                                              |
| Properties, 4–5                                                          | Tank Indicator, 5–34                                                                               |
| Refresh, 4–13<br>Register, 3–15, 4–25                                    | Technical Support, 1–2                                                                             |
| ScreenCreator                                                            | Ten–Key Pads, 2–14, 6–18<br>Cannot Arrange on screen, 2–15                                         |
| Error Codes and Warnings, B–2, B–12 Installing, 1–6 Quitting, 4–5        | Text Creating on Screen, 4–8 Registered Text, 3–21, 6–9                                            |
| Requirements, 1–6 Starting, 2–3 Version Information, 4–27 Warnings, B–10 | Text Displays, 5–11 ASCII, 6–6 Input Displays, 6–7 Registered Text, 6–9 (See also Registered Text) |
| Screens Closing, 4–3                                                     | Text Input, 6–19                                                                                   |
| Creating New, 2–4, 4–2 Deleting, 4–4 Global, 2–11, 2–16, 3–2             | Texture, 3–11, 4–9<br>Expansion (Ungrouping), 4–14                                                 |

Texture Display, 5-17

Textures, 3-15

Screen and Library, 3-15

Think & Do Software, A-11

Tile, 3-14, 3-23

Toggle Switches, 6-15

Toolbars, 3-21, 3-22

Part, 3-2

Selecting, 4-20

**Tools** 

Menu, 4-20

Options, 4-20

Touch cells, 5-3

Touch panels, 1-4

Touchscreens, 1-4

Trend Graphs, 5-27

Data Storing, 6-25

Tutorial, 2-2 to 2-16

Review, 2-16

### U

Undo, 4-12

Ungrouping Texture components, 4-14

Uploading, 2-10, 4-25, 4-26

User Parts, 3-3, 3-6

### V

Version Information, 4-27

Viewing

Actual Screen, 4-21

Parts and Controls, 4-20

Volume Part, 6-21

### W

Warning Displays, 6-30 through 6-35

Windows, 1-6

Menu, 4-22

WinPLC, A-11

Wiring, A-4

# Z

Zoom, 2–4 Options, 4–20